# Columbus State University Tk20 https://coehp.columbusstate.edu/tk20

College of Education and Health Professions How-To Guide: Integrating Tk20 Assignments with D2L

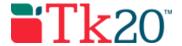

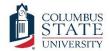

### How-to Guide: Integrating Tk20 Assignments with D2L

#### **Purpose**

This guide is a step by step set of instructions to assist faculty in integrating a Tk20 assignment into D2L. This way, students can both view and complete Tk20 assignments from within D2L. Students will still need a paid Tk20 account, but they will not need to log on to Tk20. Students can complete critical assignments inside of D2L.

### Assumptions

This guide assumes that you have a faculty role in Tk20, are able to log in, and know how to complete basic navigation tasks in the system. It also assumes that you are currently teaching an active course in both Tk20 and D2L and that the same students are enrolled in both. Finally, it assumes that you have already sent out an assignment to students in Tk20, and you remember what the assignment name is.

### Step by Step Instructions

The integration is done entirely in D2L (CougarVIEW). These steps will need to be followed once you have logged into D2L and accessed the course that matches up to the course in Tk20 in which you sent out the assignment. The first task is to build the external learning tool that will be used to assess the assignment.

**Step 1:** Click on "Course Admin," located on the right side of the blue menu bar. See the image below.

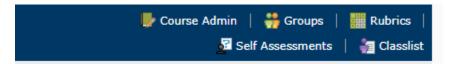

Step 2: From the page that appears, select and click "External Learning Tools."

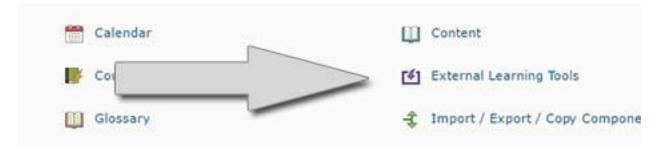

**Step 3:** Click "New Link" on the next page.

**Step 4:** A "New Link" form will open up. This form allows you to build a new external learning tool. You'll need to fill in this form with the below information. After entering in the information, click on the button titled "Save and Close."

# Columbus State University Tk20 https://coehp.columbusstate.edu/tk20

College of Education and Health Professions How-To Guide: Integrating Tk20 Assignments with D2L

- The title of the tool is the same name as the assignment name in Tk20. The tool title
   <u>must match</u> the assignment in Tk20 exactly. If you copy and paste, make sure you
   remove spaces.
- The URL is always the same. Enter in "https://columbusstate.tk20.com/campustoolshighered/ltiAction.do?isapplication=course work".
- Under "Key/Secret," make sure "Sign messages with key/secret with" is checked and "Tool consumer key/secret" is selected.
- Under "Security Settings", select "Use tool provider security settings." This isn't selected by default, you'll need to change it.
- Remember to click "Save and Close."

Now that you've created the new external tool link, you'll need to add the link to your course.

**Step 5:** Click on "Content" on the top menu and navigate to one of your content modules. Under "Add Existing Activities" and click "External Learning Tools." Then select the tool you made. This will create a new content item in your module.

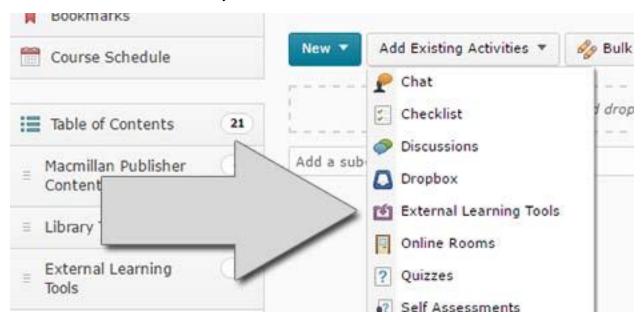

**Step 5:** Click on the tool after it is added to content. When you do, it should open a Tk20 assessment window inside of D2L. This is a good way to check to make sure that the tool was created properly. If you get any error messages when clicking on the content item, go back and make sure the external learning tool link was configured correctly.

If you can see and use the content item link, your students should also be able to click on the link and see the assignment details. Once students have submitted the assignment, it can be assessed inside of Tk20 or D2L.

If you have any problems during the process, check the Q&A below. If you have any technical problems with the system, contact the Tk20 Coordinator: Thomas Dailey @ 706-507-8738 or tk20@columbusstate.edu.

## Columbus State University Tk20 https://coehp.columbusstate.edu/tk20

College of Education and Health Professions
How-To Guide: Integrating Tk20 Assignments with D2L

#### Common Questions and Answers

Question: What will students see when they click on the link?

When a student clicks on the link inside of D2L, they will see the Tk20 assignment screen where the D2L content is normally displayed. They can attach a file, type in a text box, or complete an artifact template inside of the assignment screen without leaving D2L or logging into Tk20 and will be able to submit their assignment in D2L when done.

Question: Can students review observations or complete portfolios from D2L as well?

Currently only assignments can be accessed from D2L. Observations have to be completed and reviewed from inside Tk20. Portfolios, course binders, and field experience binders all need to be completed in Tk20 as well.